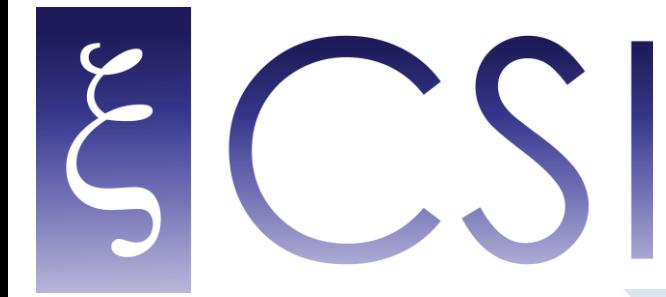

**Centro di Ateneo per i Servizi Informativi** 

POSTA ELETTRONICA @**unina**

# AntiVIRUS e antiSPAM **Guida all'uso**

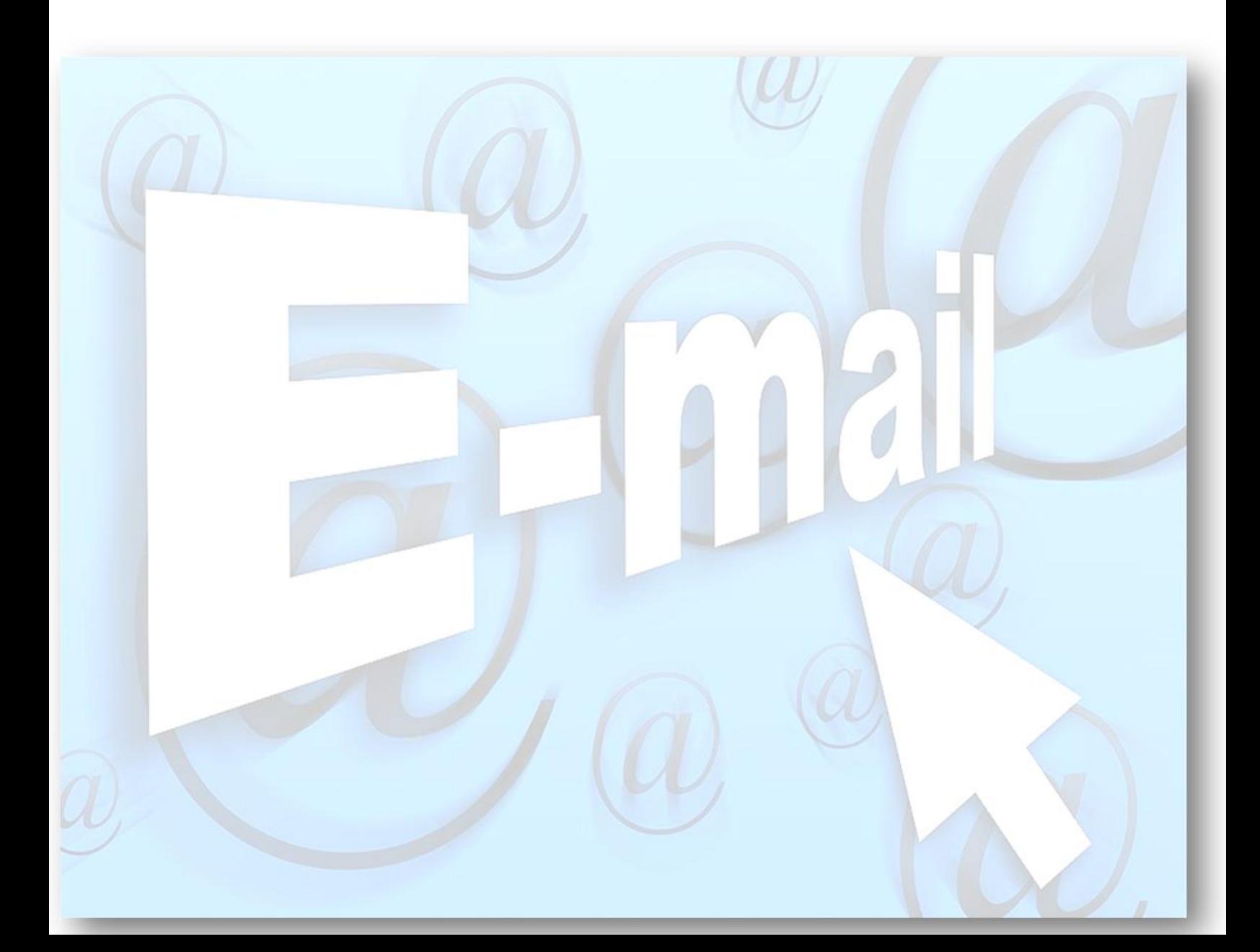

*Lo spamming è l'invio di messaggi pubblicitari indesiderati (generalmente commerciali). Può essere attuato attraverso qualunque sistema di comunicazione, ma il più usato è quello che fa ricorso ai messaggi di* [posta elettronica.](http://it.wikipedia.org/wiki/Posta_elettronica)

#### **Curiosità da Wikipedia sull'origine del termine:**

*Il termine trae origine da uno* [sketch](http://it.wikipedia.org/wiki/Spam_(Monty_Python)) comico del [Monty Python's Flying Circus](http://it.wikipedia.org/wiki/Monty_Python%27s_Flying_Circus) del dopoguerra, ambientato in un locale nel quale ogni pietanza proposta dalla cameriera era a base di [Spam](http://it.wikipedia.org/wiki/Spam_(carne)) (un tipo di carne in scatola). Man mano che lo sketch avanza, l'insistenza della cameriera nel proporre piatti con Spam («uova e Spam, uova pancetta e Spam, salsicce e Spam» e così via) si contrappone alla riluttanza del cliente per questo alimento.

*Il virus informatico è un [software,](http://it.wikipedia.org/wiki/Software) appartenente alla categoria dei [malware](http://it.wikipedia.org/wiki/Malware) che, una volta eseguito, è in grado di infettare dei [file](http://it.wikipedia.org/wiki/File) in modo da riprodursi facendo copie di se stesso, generalmente senza farsi rilevare dall'utente. Prima della diffusione su larga scala delle connessioni ad [Internet,](http://it.wikipedia.org/wiki/Internet) il mezzo prevalente di diffusione dei virus da una macchina ad un'altra era lo scambio di floppy disk contenenti file infetti; oggi, invece, è rappresentato dalle comunicazioni via [e](http://it.wikipedia.org/wiki/E-mail)[mail](http://it.wikipedia.org/wiki/E-mail) e dalle reti peer to peer.*

#### **Curiosità da Wikipedia sull'origine del termine:**

Il termine virus venne adottato la prima volta da [Fred Cohen](http://it.wikipedia.org/wiki/Fred_Cohen) [\(1984\)](http://it.wikipedia.org/wiki/1984) della [University](http://it.wikipedia.org/wiki/University_of_Southern_California)  [of Southern California](http://it.wikipedia.org/wiki/University_of_Southern_California) nel suo scritto Experiments with Computer Viruses (Esperimenti con i virus per computer), La definizione di virus era la seguente: «Un virus informatico è un programma che ricorsivamente ed esplicitamente copia una versione possibilmente evoluta di sé stesso».

**Il sistema antivirus/antispam protegge la posta elettronica di Ateneo dai rischi provenienti dalla rete, quali virus, spam e altre minacce informatiche che possono mettere a repentaglio la sicurezza dei dati.**

*Mediante una semplice interfaccia di amministrazione, l'utente può personalizzare le black/white list e le preferenze.*

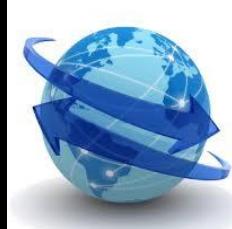

# Ahttps://antispam.unina.it

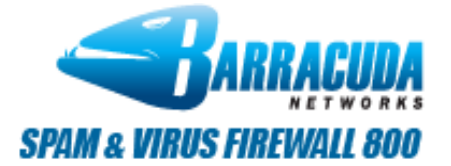

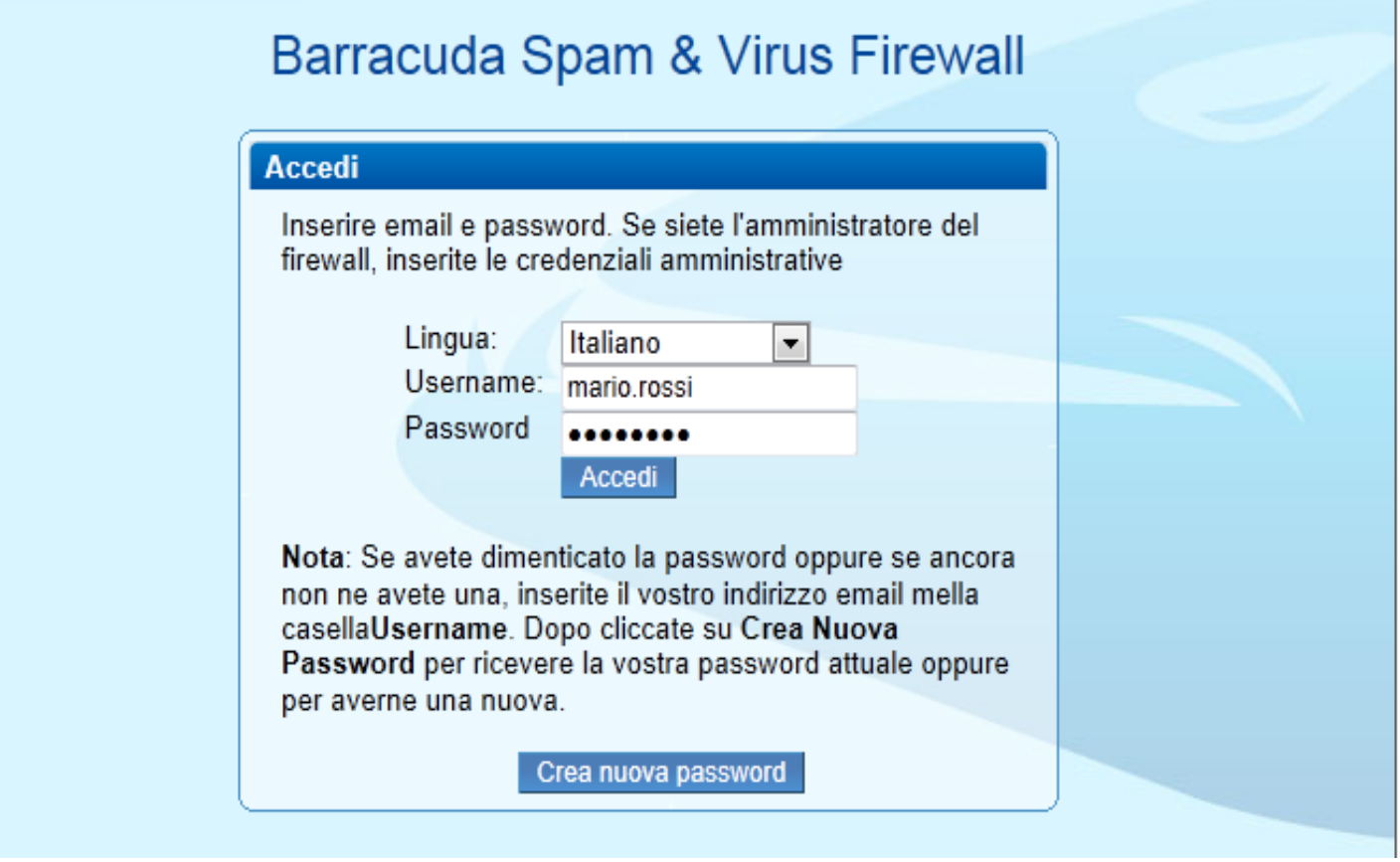

## PAGINA DI ACCESSO AL SISTEMA CON LE CREDENZIALI DELLA POSTA **ELETTRONICA UNINA**

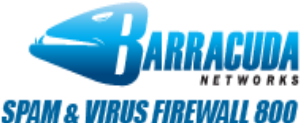

**Communication** 

 $\mathbf{I}$  portrains

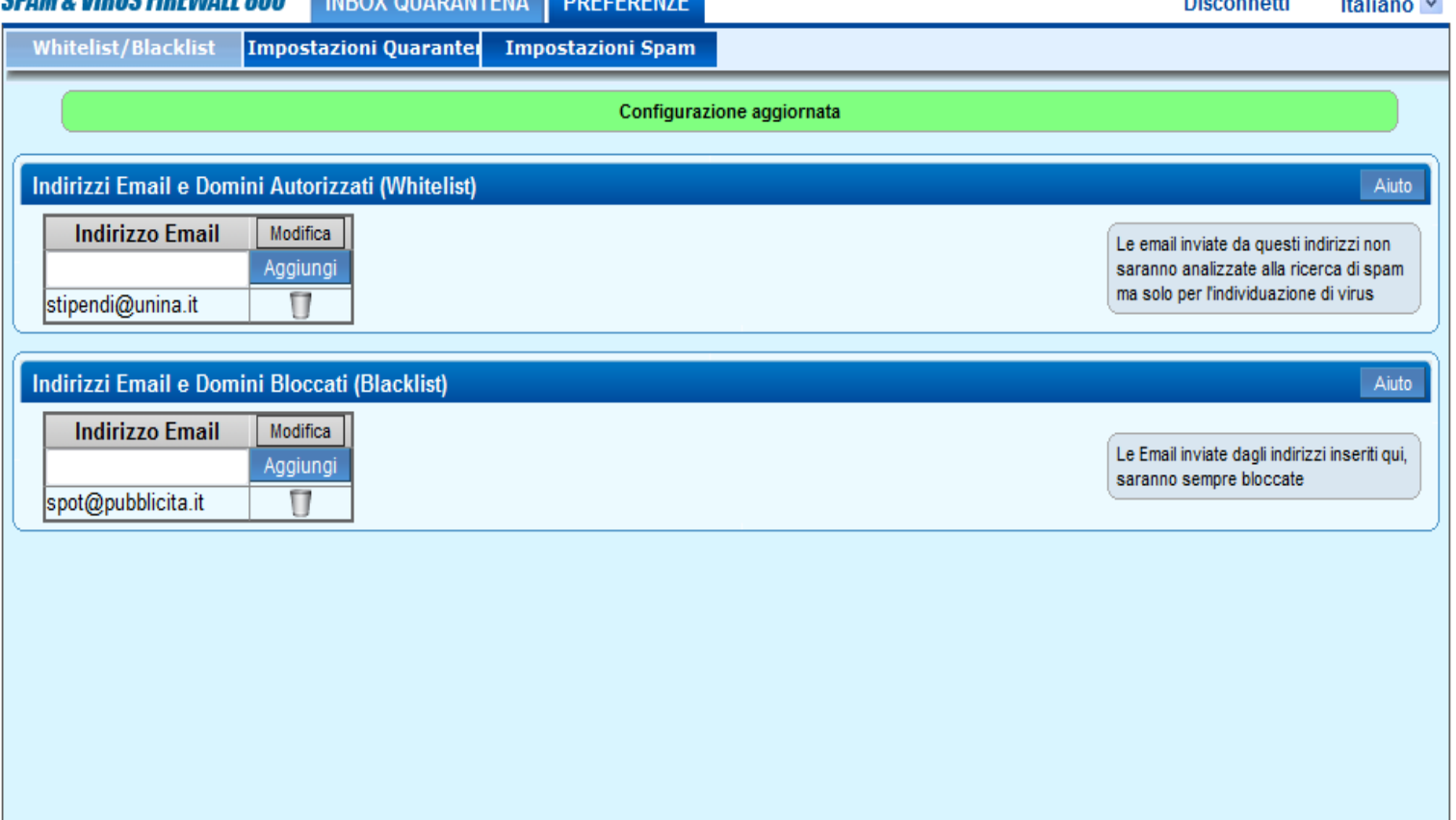

# **GESTIONE DELLE LISTE DI MITTENTI AUTORIZZATI E/O BLOCCATI**

# **Blacklist Whitelist**

#### Indirizzi email e Domini consentiti

Aggiungere l'indirizzo email del mittente alla whitelist. Questa lista consente ai mittenti di non essere bloccati anche se il messaggio è da considerarsi spam secondo le regole in uso. La scansione Virus è tuttavia applicata in base alle policy impostate dall'Amministratore. L'aggiunta alla whitelist può essere customizzata per indirizzo mail, ("user@domain.com"), dominio ("domain.com"), o suffisso di dominio ("com").

#### Indirizzi email e Domini bloccati

Aggiungere l'indirizzo email del mittente alla blacklist. Questa lista consente ai mittenti di essere bloccati, a prescindere dal contenuto dell'oggetto, anche se l'indirizzo è presente nella whitelist. L'aggiunta alla blacklist può essere customizzata per indirizzo mail, ("user@domain.com"). dominio ("domain.com"). o suffisso di dominio ("com")

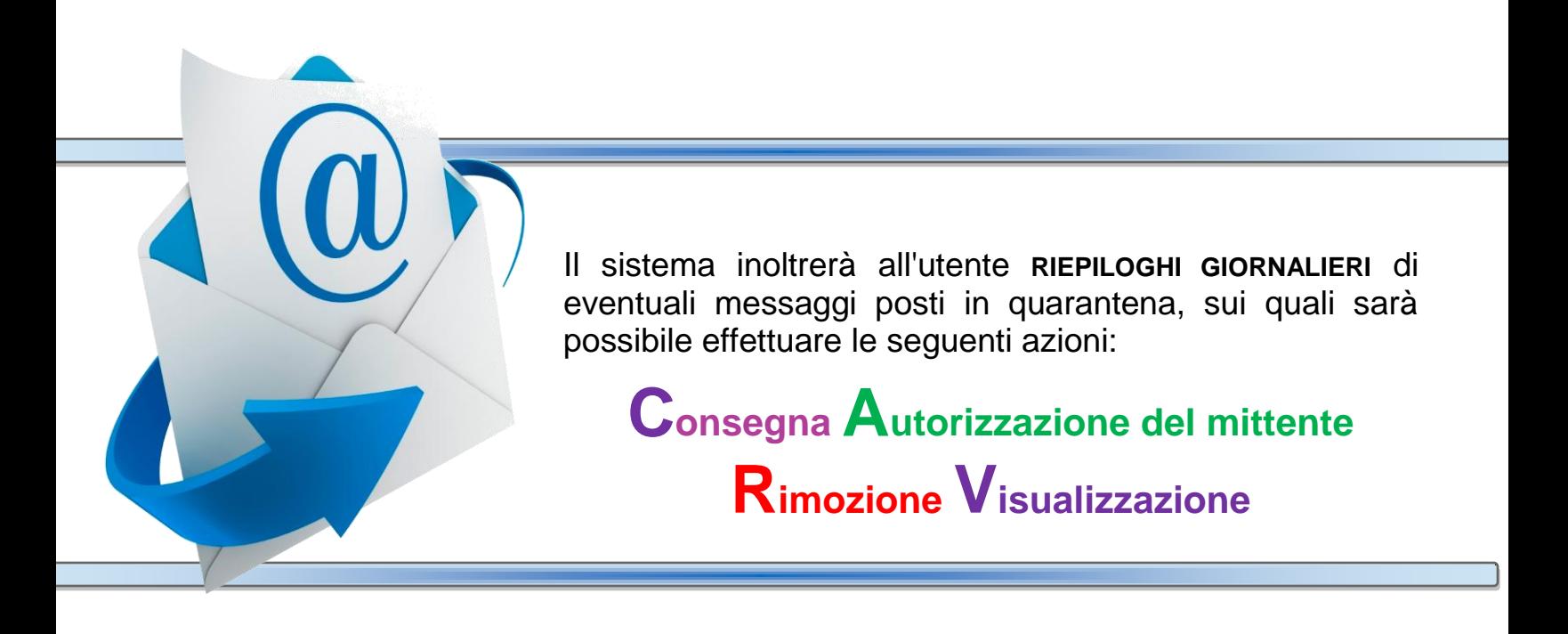

Per impostare la lingua con cui si desidera ricevere il messaggio di riepilogo, cliccare su

PREFERENZE | quindi su | Impostazioni Quarantena

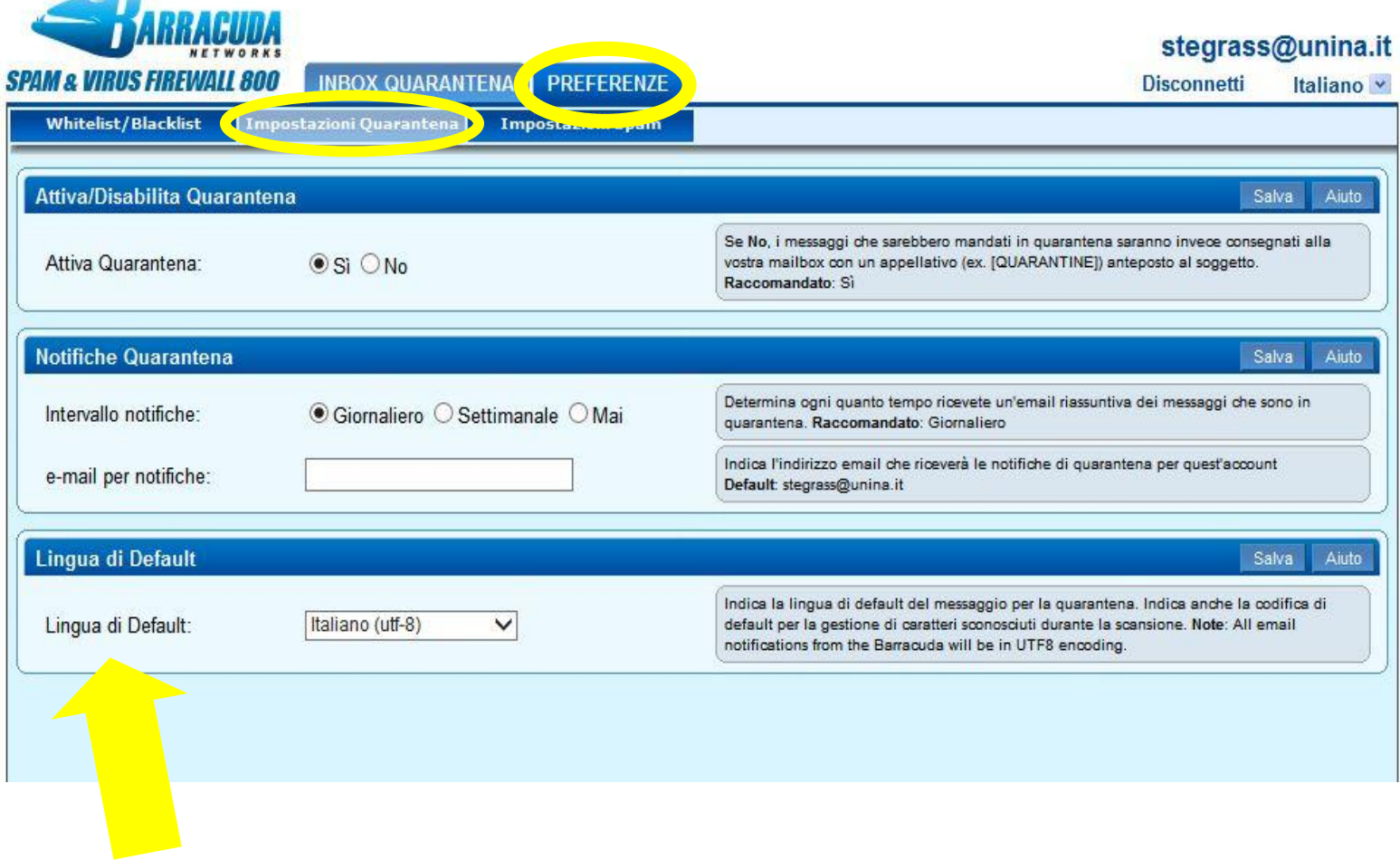

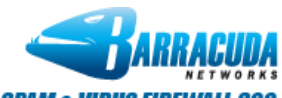

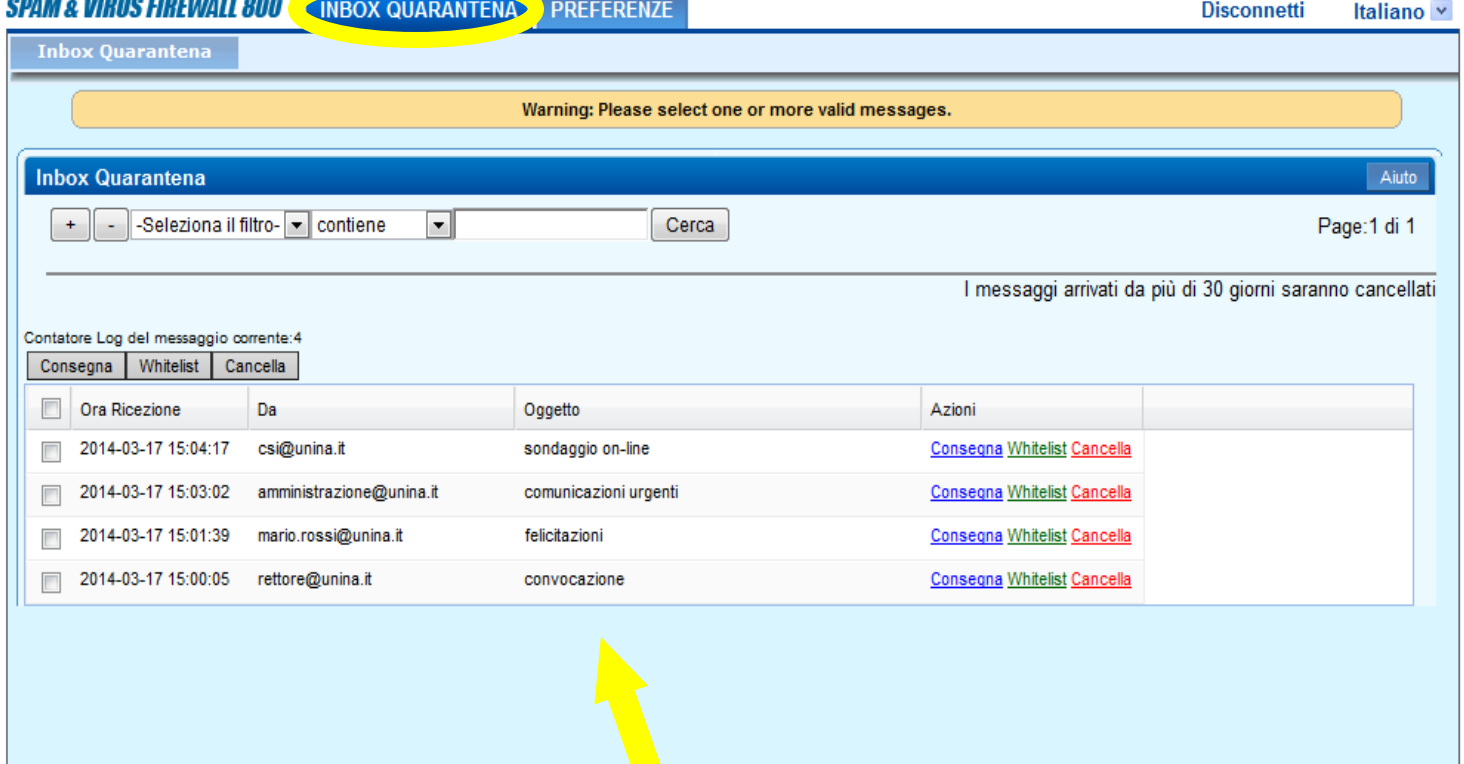

# **GESTIONE DELLA QUARANTENA E DELLE PREFERENZE**

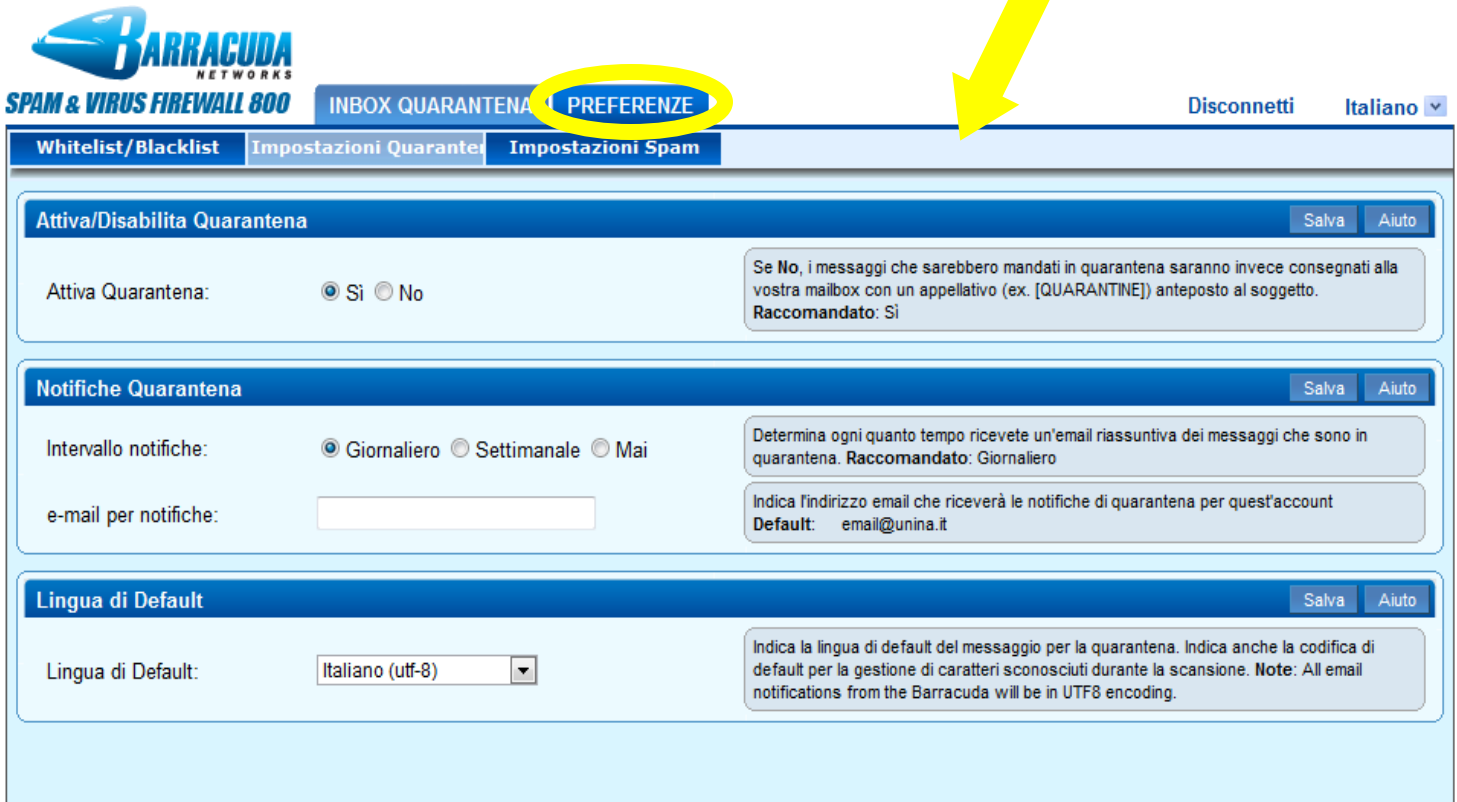

Aiuto in ogni sezione

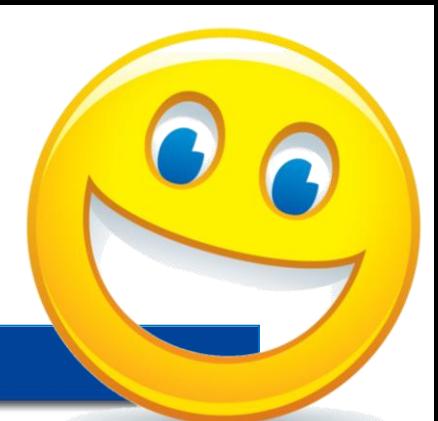

#### **Impostazioni Quarantena**

#### Attiva/Disabilita Quarantena

Selezionando Sì per questa funzione, si abilita la quarantena Per-Utente ed i messaggi saranno direzionati alla vostra Inbox di quarantena del Barracuda Spam & Virus Firewall dove potrete rivederli e scegliere quale azione intraprendere per ogni messaggio. Scegliendo No si attiva la quarantena Globale, per cui i messaggi in quarantena saranno invece mandati alla vostra mailbox normale con un idendentificativo anteposto all'oggetto (per esempio: [QUARANTENA]).

#### Notifica di Quarantena

- . Intervallo di Notifica Selezionare Giornaliero, Settimanale o Mai per indicare come se e quando ricevere un'email con l'elenco dei messaggi che sono in quarantena.
- Indirizzo per la Notifica Inserire l'indirizzo(i) email a cui mandare le notifiche di quarantena. Per inviare notifiche a indirizzi email multipli, inserire il primo indirizzo seguito dalla virgola e dopo scrivere il secondo indirizzo.

Per esemprio, per mandare le notifiche di quarantena a entrambi gli indirizzi myaccount@barracuda.com e youraccount@barracuda.com, scrivere

myaccount@barracuda.com, youraccount@barracuda.com

nel campo Indirizzo per la Notifica.

#### Lingua di Default

Impostare la lingua di default per i messaggi di quarantena e la codifica di default per la gestione di caratteri sonosciuti da applicare durante il controllo.

# **Impostazioni Spam**

## **Attivare/Disattivare il Punteggio Spam**

#### • Attivare/Disattivare Punt

attivare o meno il punteggio messaggio email mandato a messaggi sono sottoposti all sistema come ad esempio i mittente/destinatario. Inoltr opzione permette di analizza messaggi, e determinare qu messaggi dell'account in bas Se questa opzione è disabili messaggi non sarà analizzat considerate solo le restrizior determina l'azione da prend

# Impostazioni Quarantena

#### **Attiva/Disabilita Quarantena**

Selezionando Sì per questa funzione, si abilita la quarantena Per-Utente ed i messaggi saranno direzionati alla vostra Inbox di guarantena del Barracuda Spam & Virus Firewall dove potrete rivederli e scegliere quale azione intraprendere per ogni messaggio. Scegliendo No si attiva la quarantena Globale, per cui i messaggi in quarantena saranno invece mandati alla vostra mailbox normale con un idendentificativo anteposto all'oggetto (per esempio: [QUARANTENA]).

### Notifica di Quarantena

· Intervallo di Notifica - Selezionare Giornaliero, Settimanale o Mai per indicare come se e quando ricevere un'email con l'elenco dei messaggi che sono in quarantena.